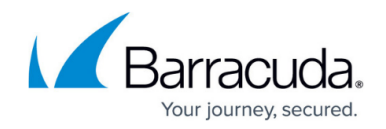

# **How to Create User Agent Policies**

#### <https://campus.barracuda.com/doc/48202721/>

User Agent policies allow you to to create policy objects to allow or block clients based on the information included in their user agent string. You can add browser / operating system combinations, or you can define up to five generic user agent patterns. The selected user agents and the generic user agent patterns are combined with a Boolean OR.

## **Before You Begin**

Verify that the **Feature Level** of the Forwarding Firewall is **6.2** or higher.

### **Create a User Agent Object**

- 1. Go to **CONFIGURATION > Configuration Tree > Box > Virtual Servers >** *your virtual server* **> Assigned Services > Firewall > Forwarding Rules**.
- 2. Click **Lock**.
- 3. In the left menu, select **User Agents**.
- 4. Right-click the table and select **New User Agent Policy**. The **Edit Agent Policy Object** window opens.
- 5. Enter a **Name**.
- 6. Select the **Default Action** for the policy object.

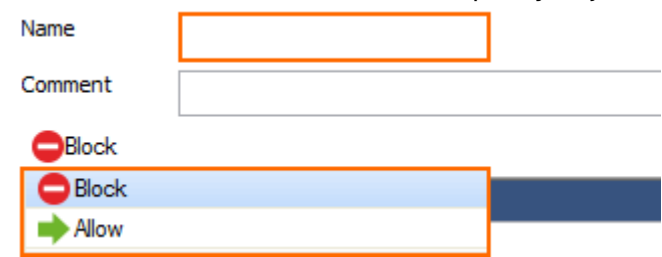

- 7. In the **Select User Agents** section, expand the list and use the filters on the top of the columns to display the desired browser/operating system combinations.
- 8. Use the filter to find the user agent or operating system, and double-click to add the browser / operating system combination to the **Selected User Agents**

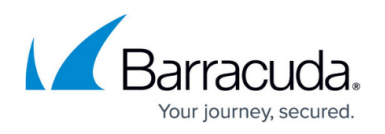

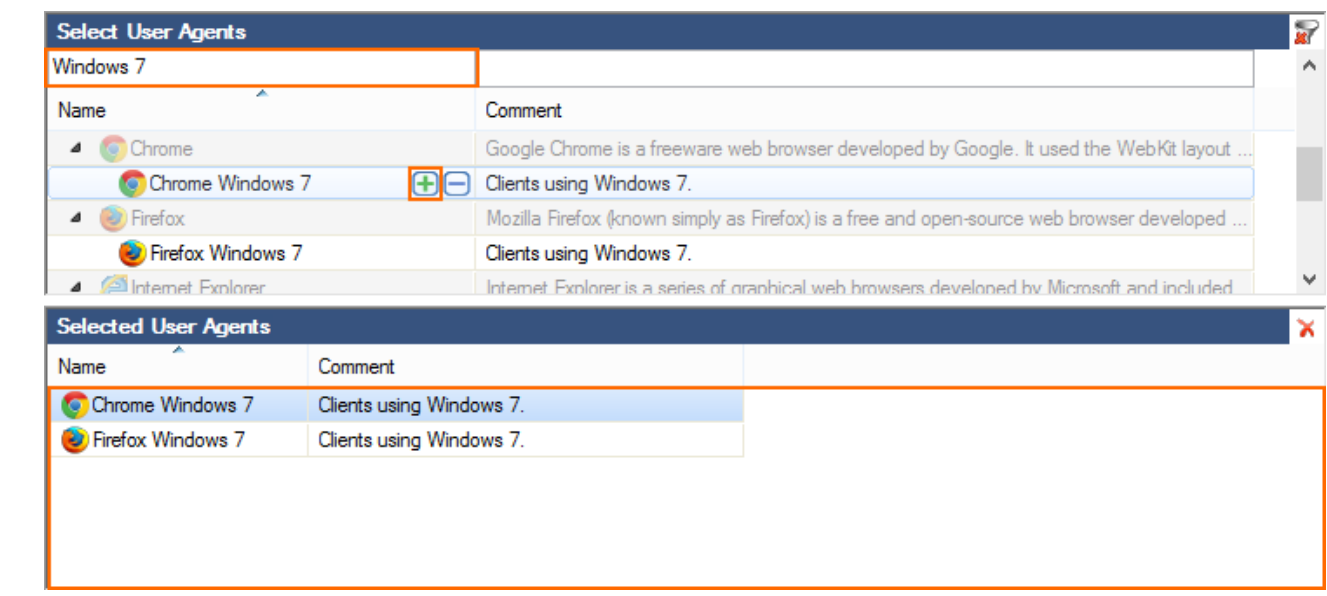

9. (optional) In the **Generic User Agent Patterns** section, click **+** to enter a user agent pattern. You can use the following wildcard characters **\*** (asterisk) and **?**. E.g., Use \*MSIE 6.\* to filter for all Internet Explorer 6.X versions.

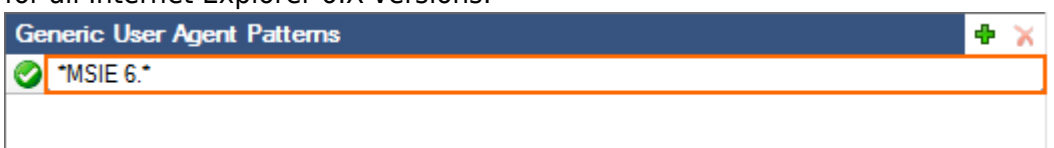

- 10. Click **Save**.
- 11. Click **Send Changes** and **Activate**.

To use the agent policy in an application rule, see [How to Configure User Agent Filtering in the](http://campus.barracuda.com/doc/48202723/) [Firewall.](http://campus.barracuda.com/doc/48202723/)

## Barracuda CloudGen Firewall

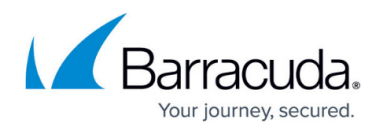

#### **Figures**

- 1. User agent objects 01.png
- 2. User agent objects 02.png
- 3. User\_agent\_objects\_03.png

© Barracuda Networks Inc., 2019 The information contained within this document is confidential and proprietary to Barracuda Networks Inc. No portion of this document may be copied, distributed, publicized or used for other than internal documentary purposes without the written consent of an official representative of Barracuda Networks Inc. All specifications are subject to change without notice. Barracuda Networks Inc. assumes no responsibility for any inaccuracies in this document. Barracuda Networks Inc. reserves the right to change, modify, transfer, or otherwise revise this publication without notice.